## **教学效果评价操作步骤**

## **一、学生角色**

1.学生可以通过统一身份认证进入**融合门户**页面,在**常用系统**中找到" **教务系统**",点击对应图标进入**教务系统首页**。

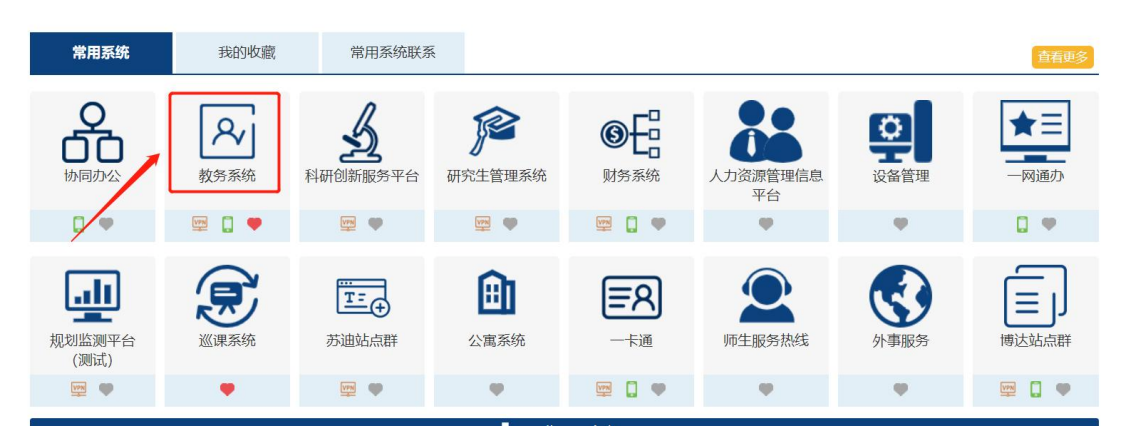

2.在教务系统首页的**教学评价**菜单栏下,选择**效果评价(电脑端)**菜 单项**,**如果用手机端登录,请在我的应用里选择 **效果评价(APP)。**

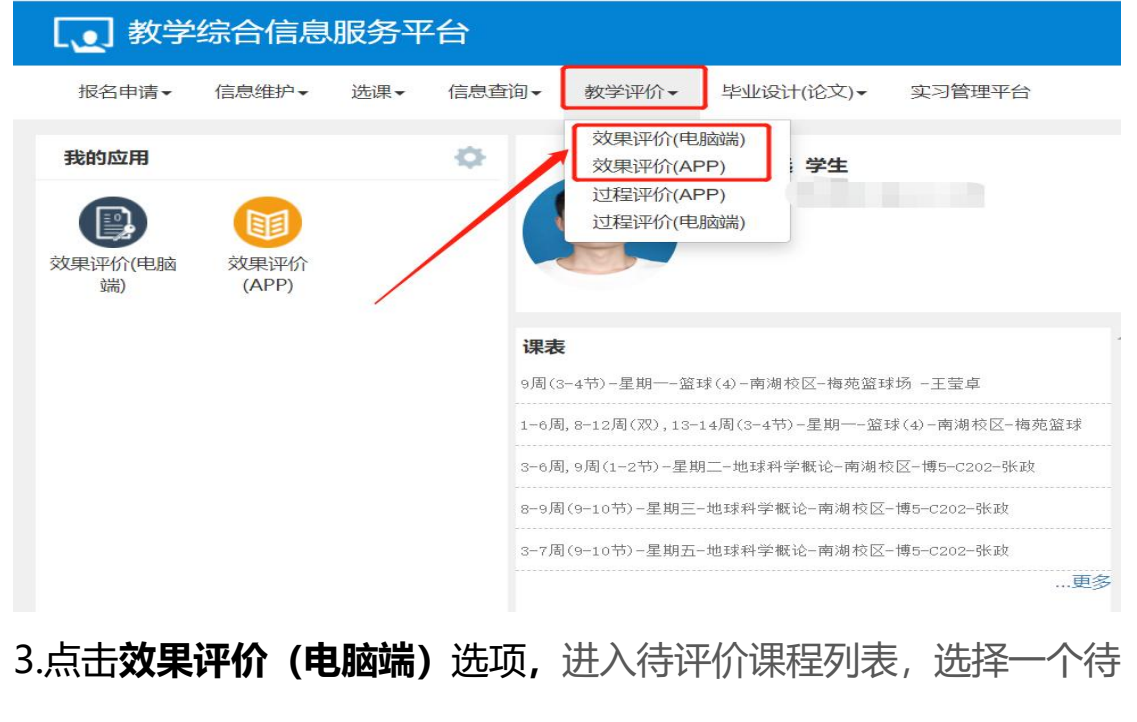

评价课程,点击右侧"**未评价**"状态图标进入评价页面。

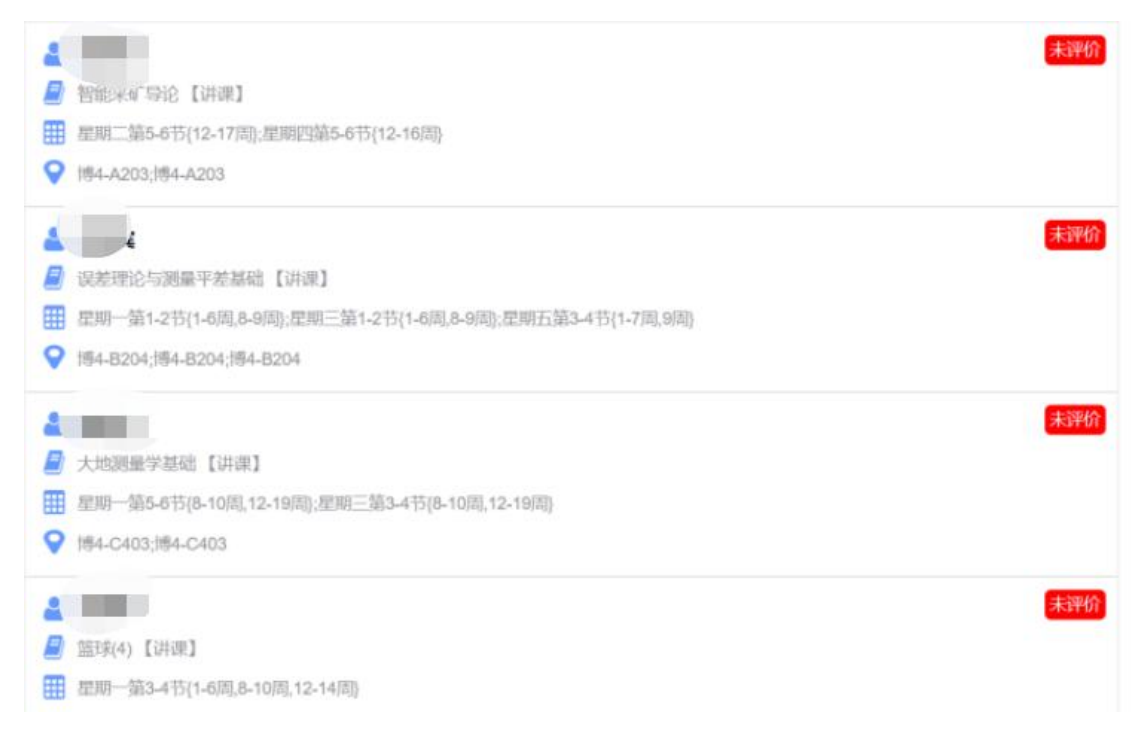

4.对各个评价指标进行打分,评价等级分为 1-5 颗星(对应 1-5 分), 可以打半颗星(在当前"星"号上连续点击,可以在全星、半星两种 状态之间切换),点击**提交**按钮,提交评价结果,也可以点击**保存**按 钮,暂时保存评价结果,待以后提交。

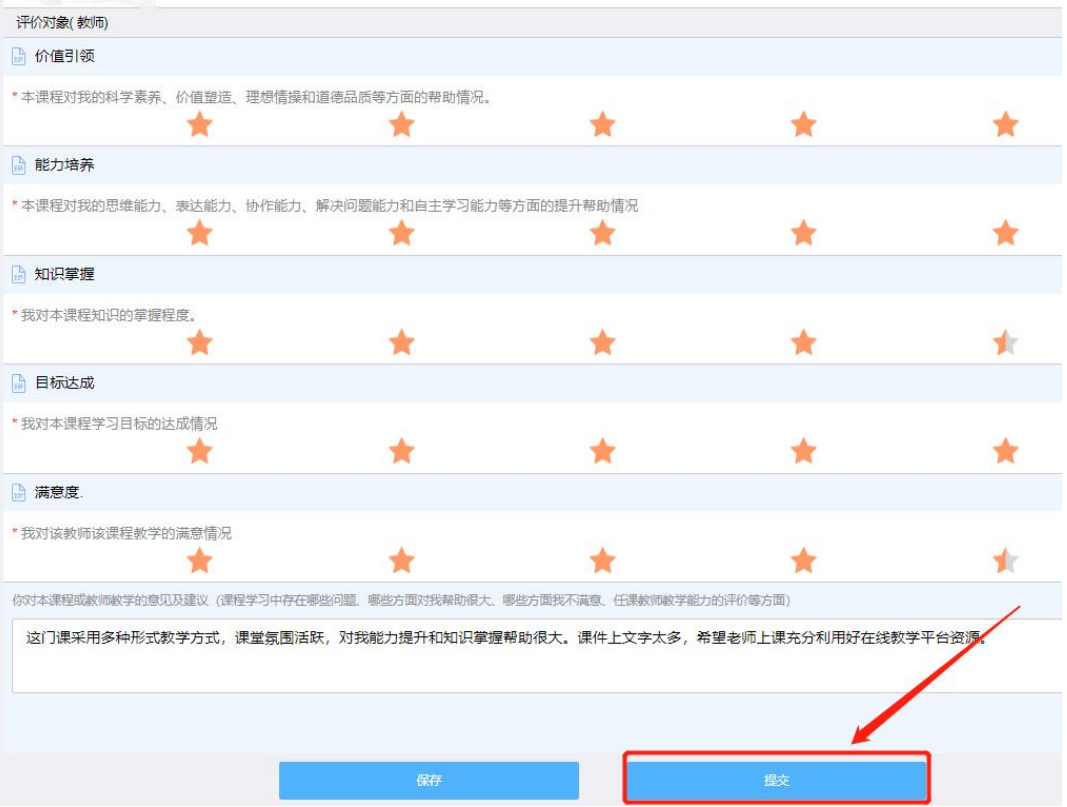

## **二、教师角色**

1.教师通过统一身份认证进入**融合门户**页面,在常用系统中找到"**教 务系统**",点击对应图标进入**教务系统首页**。

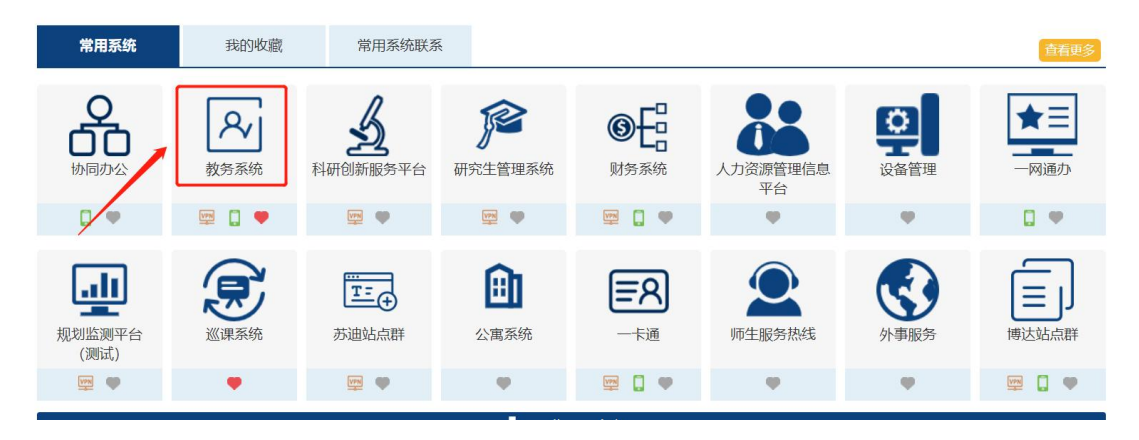

2.在教务系统首页的**教学评价**菜单栏下,选择**教师自评**菜单项**,**如果 用手机端登录,请在我的应用里选择**教师自评(APP)。**

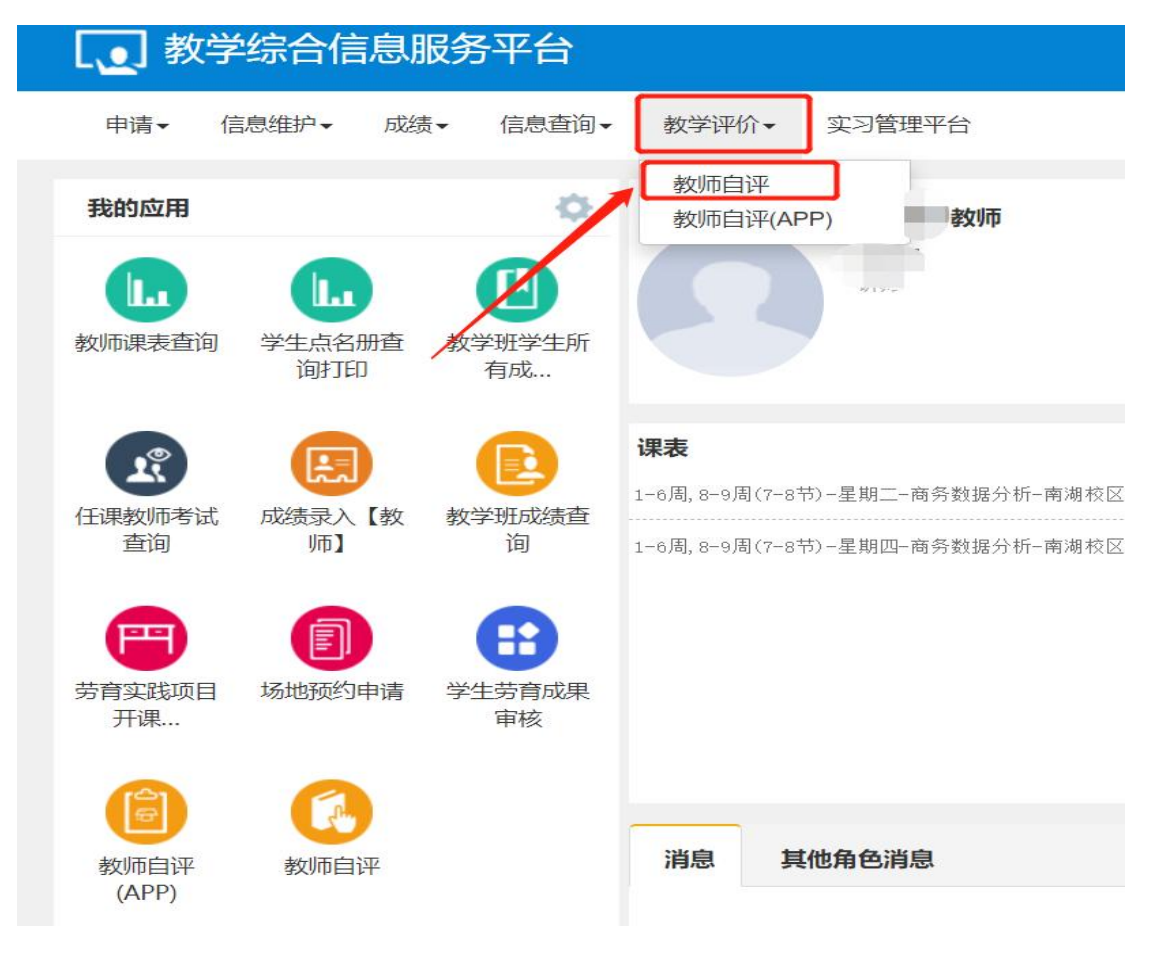

3.进入待评价课程列表, 选择一个待评价课程, 点击右侧"**未评**"状

## 态图标进入评价页面。

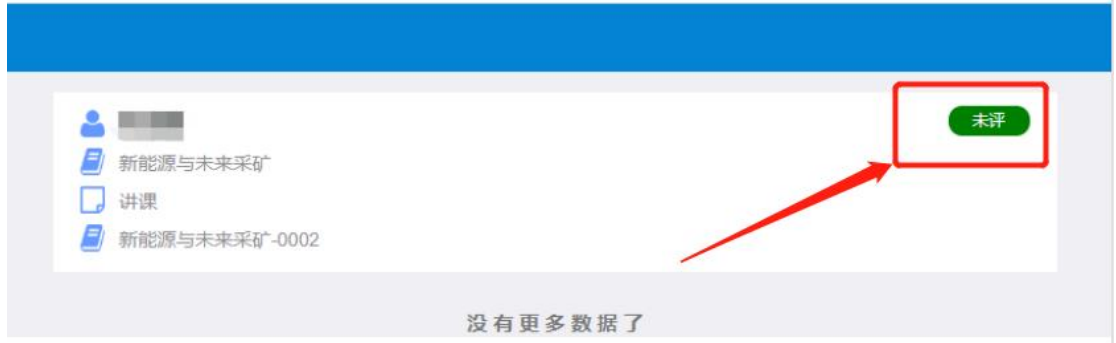

4.对各个评价指标进行打分,评价等级分为 1-5 颗星(对应 1-5 分), 可以打半颗星(在当前"星"号上连续点击,可以在全星、半星两种 状态之间切换),点击**提交**按钮,提交评价结果,也可以点击**保存**按 钮,暂时保存评价结果,待以后提交。

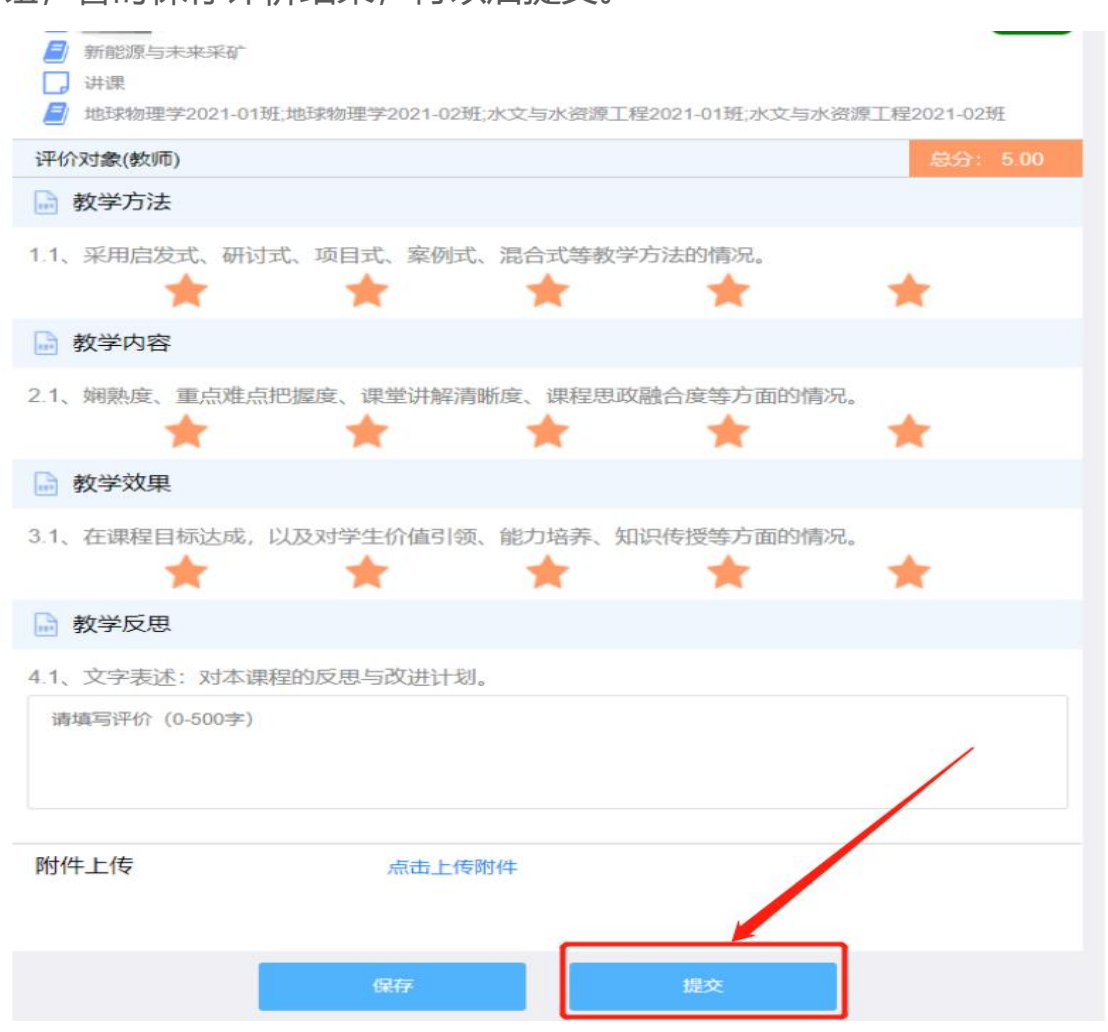